## Set up email in Outlook for Android mobile app

1. Install the **Outlook for Android** app from the [Google Play Store](https://app.adjust.com/xzzdub) and then open it.

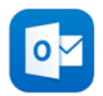

2. Tap **Get Started** if this is your first time.

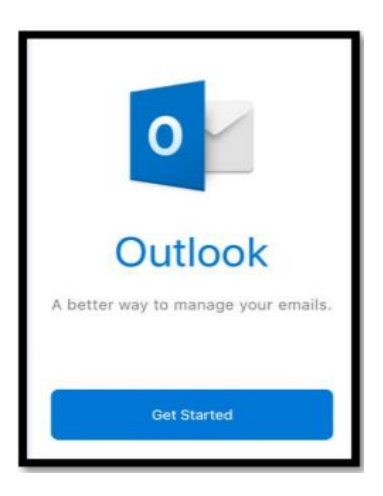

- 3. If not, open the **Menu**  $\equiv$  tap **Settings**  $\circ$  **Add Mail Account**.
- 4. Enter your full University email address, then tap **Continue**.

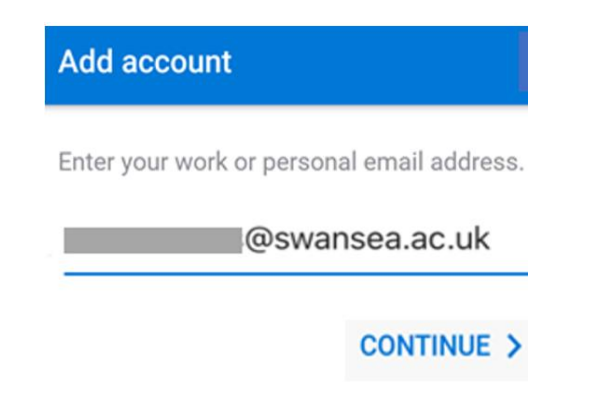

5. Enter your email account password and tap **Sign in** or **Next**.

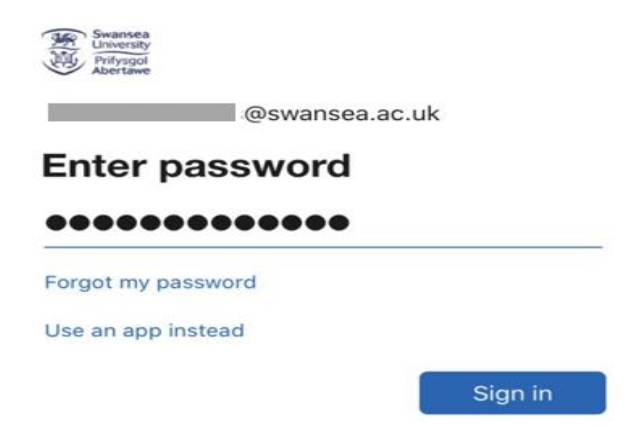

6. You will receive a prompt for multi-factor authentication, verify your identity, e.g. by entering a one-time code received by text message or approving a Microsoft Authenticator app request.

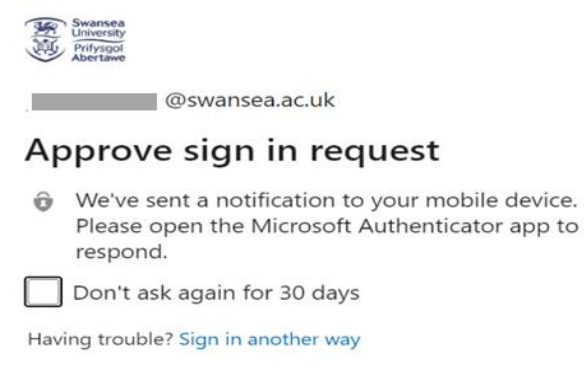

More information

- 7. Accept any prompts for permission you may receive and swipe through the features.
- 8. You're now ready to use Outlook for Android.